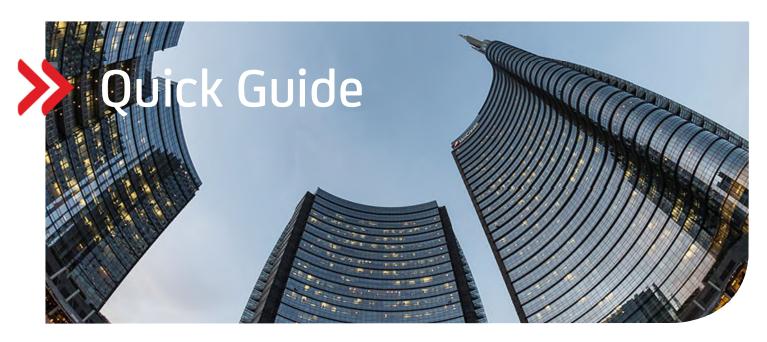

# UC eBanking global

# Import and sending of order files (special formats)

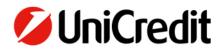

# GENERAL

This Quick Guide describes how you can import, authorise and send to the bank a format that is not known in detail to UC eBanking global as a so-called "order file".

#### PRECONDITIONS

You also need an authorisation on bank side for these special formats. Please contact your cash management specialist for this to be assigned to you.

### **IMPORT ORDER FILES**

Log in to UC eBanking global via the Corporate Portal using your security medium (UC Mobile Token or PhotoTAN). Go to the "Orders/Imported Order Files" menu item. Click on "Import" there.

| 💋 UniCredit                                            | UC eBanking | global +     |                                                                 |                |                 |             |                 |           | ଚ ନ       | 88         | ٢        | S 04:52 | ) @   | ٢ |
|--------------------------------------------------------|-------------|--------------|-----------------------------------------------------------------|----------------|-----------------|-------------|-----------------|-----------|-----------|------------|----------|---------|-------|---|
| Cash Management                                        | Liquidity   | Payments     | Orders                                                          | Administration | Personalisation | Information |                 |           |           |            |          |         |       |   |
| Orders /<br>Imported Order Fil<br>Import (last 7 days) |             | ~            | Send Orders<br>Import Order I<br>Imported Order<br>Fetch Orders |                |                 |             |                 |           |           |            | Import   | Export  | Print | ~ |
| • Status                                               | ł           | nport date 🗍 |                                                                 | T Imported by  |                 | Product     | Order reference | File name | File size | Descr      | iption   |         | 6     | 2 |
| No data available                                      |             |              |                                                                 |                |                 |             |                 |           |           |            |          |         |       |   |
| 0 entries                                              |             |              |                                                                 |                |                 |             |                 |           |           | Entries pe | r page 1 | 5 ~     | < 1 > | • |

On the next page "Import order file" select as "Product" the format you want to import (here at the example "XU2 (CGI UCG Credit Transfer Initiation). A selection of different products can be found at the end of this description.

| Then click on the "Browse" button to select the location of the file to be ser | Then click c | on the "Browse' | ' button t | o select | the loca | ation of the | file to t | be sent. |
|--------------------------------------------------------------------------------|--------------|-----------------|------------|----------|----------|--------------|-----------|----------|
|--------------------------------------------------------------------------------|--------------|-----------------|------------|----------|----------|--------------|-----------|----------|

| UniCredit       | UC eBank  | ing global +        |        |                |                 |                                    | ¢P | ☆ | 88     | Ø | S | 04:14 | ٢ | ¢ |
|-----------------|-----------|---------------------|--------|----------------|-----------------|------------------------------------|----|---|--------|---|---|-------|---|---|
| Cash Management | Liquidity | Payments            | Orders | Administration | Personalisation | Information                        |    |   |        |   |   |       |   |   |
|                 | Ord       | lers /              |        |                |                 |                                    |    |   |        |   |   |       |   |   |
|                 | Im        | port Order File     |        |                |                 |                                    |    |   |        |   |   |       |   |   |
|                 |           | Import options      |        |                |                 |                                    |    |   |        |   |   |       |   |   |
|                 |           | Product *           |        |                | XU2 (CGI        | il UCG Credit Transfer Initiation) |    |   |        | ~ |   |       |   |   |
|                 |           | Bank access *       |        |                | UniCredit       | it-DE                              |    |   |        | ~ |   |       |   |   |
|                 |           | Description         |        |                |                 |                                    |    |   |        |   |   |       |   |   |
|                 |           | File to be imported |        |                |                 |                                    |    |   |        |   |   |       |   |   |
|                 |           | File*               |        |                | Select file     | le                                 |    |   | Browse |   |   |       |   |   |
|                 |           |                     |        |                |                 |                                    |    |   |        |   |   |       |   |   |

Select the relevant file and confirm it with the "Open" button.

| :n |
|----|
|    |

Finish the import process by clicking the "Import" button or, if you want to send more files, click the "Import and next" button.

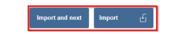

#### After clicking the button, you will receive a confirmation that the import was successfully imported.

| 💋 UniCredit                     | UC eBan   | ing global +   |          |                           |                 |                                      |                 | e 1                                           | ☆   | 88      | ٢         | %             | 04:32 | © © |
|---------------------------------|-----------|----------------|----------|---------------------------|-----------------|--------------------------------------|-----------------|-----------------------------------------------|-----|---------|-----------|---------------|-------|-----|
| Cash Management                 | Liquidity | Payments       | Orders   | Administration            | Personalisation | Information                          |                 |                                               |     |         |           |               |       |     |
| orders /<br>Imported Order File | es        |                |          |                           |                 |                                      |                 |                                               | l   | ⊘ File  | successfu | illy imported | d.    | ×   |
| Imported during las             | st 7 days | ~              | C        |                           |                 |                                      |                 |                                               |     |         | Import    |               | Delet | •   |
| 🗌 🕶 Status                      | Impi      | rt date 🗍      | T Import | ed by                     | Proc            | uct                                  | Order reference | File name                                     |     |         |           | Files         | size  | ٢   |
| Successful                      | 17/0      | /22 4:57:46 PM | TANIA    | 1D0 4TN Mobile Token EU=4 | 4 XU2           | (CGI UCG Credit Transfer Initiation) | XU2 100C        | UniCredit-DE_XU2_HU52109180010000010857550018 | xmi |         |           | 2.3 K         | œ     |     |
| 1 of 1 entry                    |           |                |          |                           |                 |                                      |                 |                                               |     | Entries | per page  | 15 V          |       | 1 > |

# **AUTHORISATION OF ORDER FILES**

Cancel

 $\times$ 

To make the first authorisation, click on the menu item "Orders/Send Orders". Select the imported file(s) and click on "Authorise".

| 💋 UniCredit             | UC eBanking global | •                                  |                             |                   | \$                  | ? ☆ <sup>88</sup> Ø | % D4:48 © Ů        |
|-------------------------|--------------------|------------------------------------|-----------------------------|-------------------|---------------------|---------------------|--------------------|
| Cash Management         | Liquidity Paym     | nents <b>Orders</b> Administration | Personalisation Information |                   |                     |                     |                    |
| orders /<br>Send Orders |                    |                                    |                             |                   |                     |                     | Export (1) Print V |
| Orders of the last 7    | days (status date) | C 🖩 🗸                              |                             |                   |                     | Authorise Delete    | More actions       |
| 🗸 🔹 Status              |                    | Y Status date                      | T Bank access               | Order reference † | Creation date       | Signatures          | 0                  |
| Ready for au            | uthorisation       | 17/01/22 4:57:47 PM                | UniCredit-DE                | XU2 100C          | 17/01/22 4:57:47 PM | 0                   |                    |
| 1 of 1 entry selected   |                    |                                    |                             |                   |                     | Entries per page    | 15 🗸 🤇 1 🗦         |

You will then receive a summary of the file(s) to be signed.

| IniCredit UC etlanking global •      |                                                           |                                                                                                    |                      | <sub>ଟ</sub> ି 🛣 🗇 🗞 🛻 🛛 |
|--------------------------------------|-----------------------------------------------------------|----------------------------------------------------------------------------------------------------|----------------------|--------------------------|
| Management Liquidity Payments Orders | Administration Personalisation Information                |                                                                                                    |                      |                          |
|                                      | Order Details: XU2 IOOC $\Rightarrow$ Authorisation (1/1) |                                                                                                    | Export (iii) Print 🗸 |                          |
|                                      | Batch data                                                |                                                                                                    | -                    |                          |
|                                      | Product<br>Bank access                                    | XU2 000<br>XU2 (COL VOID Creat Transfer Initiation)<br>UniCreate CE_XU2_HUB2104180010000010857850018.xml |                      |                          |
|                                      | Status                                                    |                                                                                                    | -                    |                          |
|                                      | Status date<br>Created by                                 | Reactly for AMPORTANDON<br>TOTOLOGI 451 M PAR<br>TANAA 100 4791 Mobile Tolen BUHA<br>1101022 457-47 PM   |                      |                          |
|                                      | Content                                                   |                                                                                                    | -                    |                          |
|                                      | Fiester                                                   | 23×8                                                                                                    |                      |                          |
|                                      | Character set                                             | ASCE                                                                                                    |                      |                          |
|                                      | Description                                               |                                                                                                    |                      |                          |
|                                      | Applied authorisations                                    |                                                                                                    | A                    |                          |
|                                      | User Date Authorisatio                                    | on method                                                                                                | Signature class      |                          |
|                                      | No data available                                         |                                                                                                    |                      |                          |
|                                      | 0 entries                                                 |                                                                                                    |                      |                          |
|                                      | Description                                               |                                                                                                    |                      |                          |
|                                      | Security medium *                                         | photo SAN                                                                                                | ~                    |                          |
|                                      |                                                           |                                                                                                    |                      |                          |
|                                      |                                                           |                                                                                                    | < 1 >                |                          |
|                                      | Close X                                                   |                                                                                                    | Authorize 🐨 Reject 🐨 |                          |

Click on "Authorise", go through your authorisation process (UC Mobile Token or PhotoTAN) and finish it with "Finish". Here using Photo-TAN as an example.

| í                                 | Authorisation succeeded |
|-----------------------------------|-------------------------|
| Order reference                   | 2                       |
| Creation date<br>17/01/22 4:57    | :47 PM                  |
| <b>Created by</b><br>TANIA1D0 4TN | Mobile Token EU=A       |
| Description                       |                         |

You will again receive an information that the order has been successfully authorised and is now being sent to the bank system.

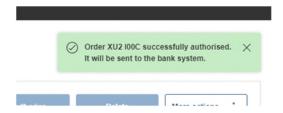

The order now has the status "Waiting for remote authorisation" and a first signature is documented.

| UniCredit               | UC eBanking global  | •           |                     |                 |               |                 |                     | e 4       | 88     | Ċ          | % [    | H:51 ©      | ) (D    |
|-------------------------|---------------------|-------------|---------------------|-----------------|---------------|-----------------|---------------------|-----------|--------|------------|--------|-------------|---------|
| Cash Management         | Liquidity Payr      | ents Orders | Administration      | Personalisation | Information   |                 |                     |           |        |            |        |             |         |
| ordens /<br>Send Orders |                     |             |                     |                 |               |                 |                     |           |        |            | Export | Print       | t v     |
| Orders of the last 7 of | days (status date)  | C B V       |                     |                 |               |                 |                     | Authorise |        | Delete     | м      | ore actions | i       |
| - Status                |                     |             | Status date 1       |                 | T Bank access | Order reference | T Creation date     |           | Signa  | tures      |        |             | $\odot$ |
| Waiting for re          | emote authorisation |             | 17/01/22 5:05:19 PM |                 | UniCredit-DE  | XU2 100C        | 17/01/22 4:57:47 PM |           | 1      |            |        |             |         |
| 1 of 1 entry            |                     |             |                     |                 |               |                 |                     |           | Entrie | s per page | 15 V   | < 1         |         |

At this point the process of the first signature is completed.

# SECOND AND, IF NECESSARY PROVIDE FURTHER SIGNATURE

To provide the second and, if necessary, further required signature, please click on the menu item "Payments/Remote Authorisation", mark the payment and click on "Authorise".

| UniCrea                | dit UC eBanking                | g global 🕶 |                       |                 |                 |                   | ¢.                  | <b>☆ <sup>88</sup> ⊘</b> | % 📭 🖉 🖉    |
|------------------------|--------------------------------|------------|-----------------------|-----------------|-----------------|-------------------|---------------------|--------------------------|------------|
| Cash Managem           | nent Liquidity                 | Payments   | Orders Administration | Personalisation | Information     |                   |                     |                          |            |
| Payments /             |                                |            |                       |                 |                 |                   |                     |                          |            |
| Remote Auti            | thorisation                    |            |                       |                 |                 |                   |                     |                          | Export     |
| Remote A               | uthorisation                   |            |                       |                 |                 |                   |                     |                          |            |
| All batcher            | s and orders                   | ~ 5        | C &                   |                 |                 |                   | Author              | ise Reject               | Refresh    |
| <ul> <li>St</li> </ul> | tatus                          |            | Status date ↓         | Bank access     | Credit / Debit  | Amount Signatures | Creation date       | Order reference          | 7 💿        |
| v.                     | aiting for remote authorisatio | m          | 17/01/22 5:04:12 PM   | UniCredit-DE    | Credit transfer | 1.23<br>EUR 1     | 17/01/22 4:57:47 PM | XU2 100C                 |            |
| 1 of 1 entry se        | elected                        |            |                       |                 |                 |                   |                     | Entries per page         | 15 🗸 🔇 1 🗦 |

Once again, an overview of the payment is displayed.

| 💋 UniCredit     | UC eBanking | j global + |        |                |                                                                                                    |                  |              |                                                                                                    |           |                        |                  |                 |          |  |  | 04:42 | © O |
|-----------------|-------------|------------|--------|----------------|----------------------------------------------------------------------------------------------------|------------------|--------------|----------------------------------------------------------------------------------------------------|-----------|------------------------|------------------|-----------------|----------|--|--|-------|-----|
| Cash Management | Liquidity   | Payments   | Orders | Administration | n Personalisation                                                                                                    | information      |              |                                                                                                    |           |                        |                  |                 |          |  |  |       |     |
|                 |             |            |        | R              | temote Batch Details: X                                                                                                    | U2 A00A          |              |                                                                                                    |           |                        |                  | Export (B)      | vint v   |  |  |       |     |
|                 |             |            |        |                | Remote batch data                                                                                                    |                  |              |                                                                                                    |           |                        |                  |                 | -        |  |  |       |     |
|                 |             |            |        |                | Bank order reference<br>Order reference<br>Offering external product<br>Bank access<br>Payment category<br>File reference<br>Import file reference<br>Payment group reference |                  |              | XU2 A00A<br>XU2 (XXX CC Creat Transfer Instat<br>Un Creat-DE<br>Standard<br>Un Creat-DE_XU2_HU52100100101                   |           |                        |                  |                 |          |  |  |       |     |
|                 |             |            |        |                | Status                                                                                                    |                  |              |                                                                                                    |           |                        |                  |                 | -        |  |  |       |     |
|                 |             |            |        |                | Status<br>Status date<br>Created by<br>Creation date<br>Requested execution date<br>Manually affected                                                                         |                  |              | Wasting for remote authorisation<br>1701/0202 17:04<br>TANATO 4711 Mobile Token EUHA<br>17/01/2022 16:57<br>2201-0202<br>No |           |                        |                  |                 |          |  |  |       |     |
|                 |             |            |        |                | Totals                                                                                                    |                  |              |                                                                                                    |           |                        |                  |                 | -        |  |  |       |     |
|                 |             |            |        |                | Number of credit transactions<br>Number of debit transactions<br>Total number of transactions<br>Total debit amount<br>Total debit amount<br>Total amount<br>Currency         |                  |              | 0<br>0<br>1<br>0.00<br>0.00<br>1.23<br>EUR                                                                                  |           |                        |                  |                 |          |  |  |       |     |
|                 |             |            |        |                | Contained payments                                                                                                    |                  |              |                                                                                                    |           |                        |                  |                 | ^        |  |  |       |     |
|                 |             |            |        |                | Taniaview                                                                                                    |                  | 1            |                                                                                                    |           |                        |                  |                 |          |  |  |       |     |
|                 |             |            |        |                | Requested execution                                                                                                    | on date Creation | date Account | IBAN                                                                                                    | Addressee | Addressee IBAN         | Credit / Debit   | Amount Currency | ۲        |  |  |       |     |
|                 |             |            |        |                | 22/01/2022                                                                                                    |                  |              | HU52109180010000010857550018                                                                                                |           | DE06700202700000328460 | Credit transfer  | 1.23 EUR        |          |  |  |       |     |
|                 |             |            |        |                | 1 of 1 erey                                                                                                    |                  |              |                                                                                                    |           |                        | Entries per page | 15 🗸 🤇          | 1 >      |  |  |       |     |
|                 |             |            |        | N              | avigate within the list of remote au                                                                                                    | thorisations:    |              |                                                                                                    |           |                        |                  |                 | ( 1 )    |  |  |       |     |
|                 |             |            |        | [              | Close X                                                                                                    |                  |              |                                                                                                    |           |                        | ~                | More a          | ctions ‡ |  |  |       |     |

Now click on "Authorise", follow your authorisation process (UC Mobile Token or PhotoTAN) and conclude it with "Finish".

If further signatures are required, this step must be repeated by the respective authorised signatories.

After all signatures have been provided, the payment is no longer visible in the "Remote Authorisation" overview.

# CHECK THE STATUS OF THE TRANSMITTED FILE

You can find the status of your transmitted file in the menu item "Orders/Send Orders". This should show "Confirmed by bank".

| UniCredit               | UC eBanking       | global + |                    |                |                 |             |                 |                  | Å   | ☆       | 88      | ٢        | & [    | 04:47       | ٢    | ٢ |
|-------------------------|-------------------|----------|--------------------|----------------|-----------------|-------------|-----------------|------------------|-----|---------|---------|----------|--------|-------------|------|---|
| Cash Management         | Liquidity         | Payments | Orders             | Administration | Personalisation | Information |                 |                  |     |         |         |          |        |             |      |   |
| Orders /<br>Send Orders |                   |          |                    |                |                 |             |                 |                  |     |         |         |          | Export | P           | rint | ~ |
| Orders of the last 7    | days (status date | ) v      | C                  |                |                 |             |                 |                  | Aut | thorise |         | Delete   |        | More action | is į |   |
| - Status                |                   | Stat     | us date \downarrow |                | T Bank access   |             | Order reference | T Creation date  |     |         | Signati | ures     |        |             | ٢    |   |
| Confirmed b             | y bank            | 17/0     | 1/2022 17:14       |                | UniCredit-DE    |             | XU2 100C        | 17/01/2022 16:57 |     |         | 2       |          |        |             |      |   |
| 1 of 1 entry            |                   |          |                    |                |                 |             |                 |                  |     |         | Entries | per page | 15 V   | <           | 1 >  |   |

# LIST OF SOME ORDER TYPES AND THEIR DESCRIPTION

- XC2 CGI Credit Transfer Initiation (to the debit of an account of UniCredit / Germany)
- XCG CGI Credit Transfer Initiation without VEU Details (to the debit of an account of UniCredit / Germany)
- XU2 CGI UCG Credit Transfer Initiation (to the debit of UniCredit Group account outside of Germany)
- XUG CGI UCG Credit Transfer Initiation without VEU-Details (to the debit of UniCredit Group account outside of Germany)
- XCU CGI Credit Transfer Initiation with Urgent Payments (to the debit of an account of UniCredit / Germany)
- XEK EuropeanGate payment transaction file (can be used for various payment formats:

Country formats, CGI formats, SEPA-formats)